# **38 CitNetExplorer**

Analyzing citation patterns in scientific literature

### Getting started with CitNetExplorer version 1.0.0

Nees Jan van Eck and Ludo Waltman

Centre for Science and Technology Studies (CWTS), Leiden University

March 10, 2014

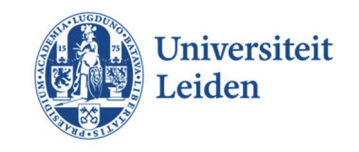

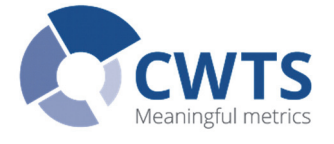

### ๊ะรู้ CitNetExplorer Analyzing citation patterns in scientific literature

Introduction

Web of Science

# Introduction

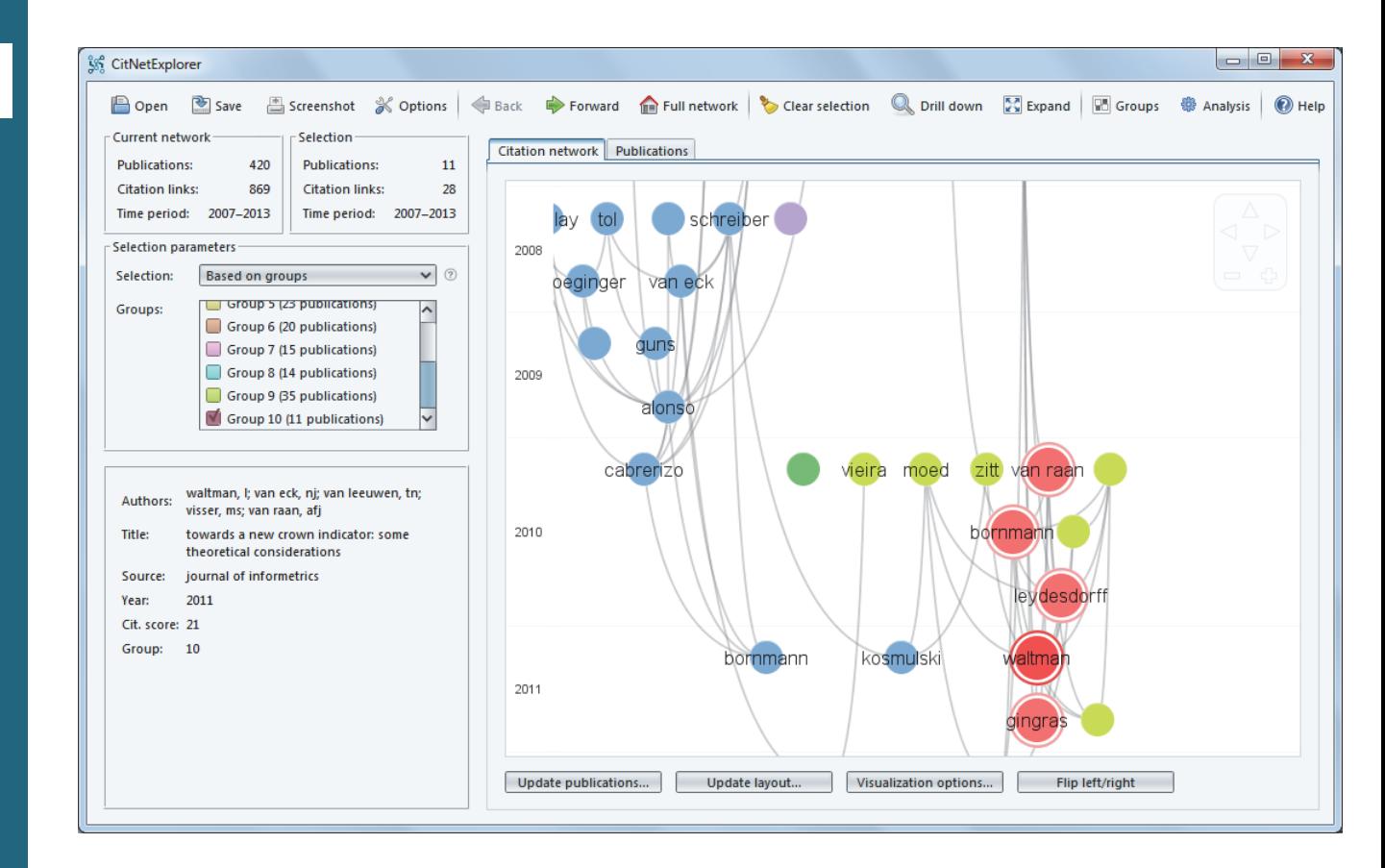

- • CitNetExplorer is <sup>a</sup> software tool for visualizing and analyzing citation networks of scientific publications
- •• For non-commercial research and teaching purposes, CitNetExplorer is freely available at www.citnetexplorer.nl

### Open citation network VisualizationPublication listDrill downExpand Back/forward **Clustering** Core publications

- Shortest/longest path
- Save citation network

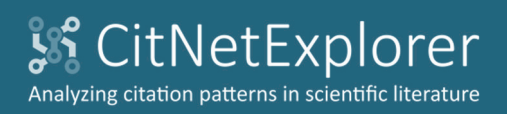

- Web of Science
- Open citation network
- Visualization
- Publication list
- Drill down
- Expand
- Back/forward
- **Clustering**
- Core publications
- Shortest/longest path
- Save citation network

# Introduction

 $\bullet$ 

- This tutorial offers an introduction into CitNetExplorer
- • The citation network of all publications in the *Journal of Informetrics* (*JOI*) in the period 2007–2013 is studied

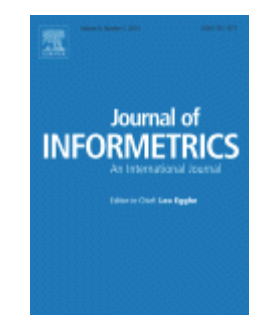

• The analysis is based on data from Web of Science and focuses on the topic of field‐normalized citation impact indicators

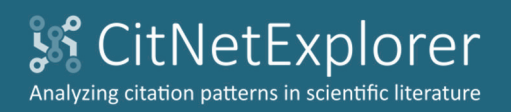

Web of Science

- Open citation network
- Visualization
- Publication list
- Drill down
- Expand
- Back/forward
- **Clustering**
- Core publications
- Shortest/longest path
- Save citation network

# Web of Science

*We start by demonstrating how to download Web of Science data on all publications in JOI in the period 2007–2013*

- •Open <sup>a</sup> web browser and go to www.webofscience.com
- •Change **All Databases** into **Web of ScienceTM Core Collection**

### WEB OF SCIENCE™

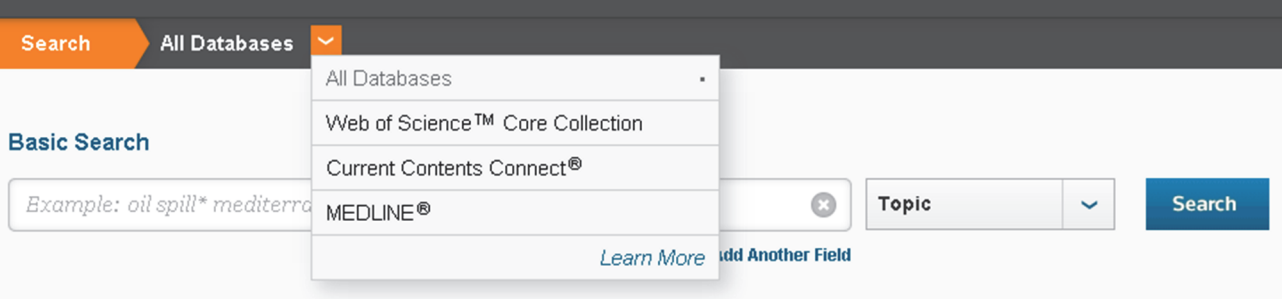

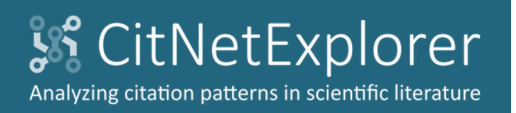

Web of Science

Open citation network

Visualization

Publication list

Drill down

Expand

Back/forward

Clustering

Core publications

Shortest/longest path

Save citation network

# Web of Science

- $\bullet$  In the search field, choose **Publication Name** and enter 'journal of informetrics'
- $\bullet$  Click **Add Another Field**, choose **Year Published**, and enter '2007‐2013'

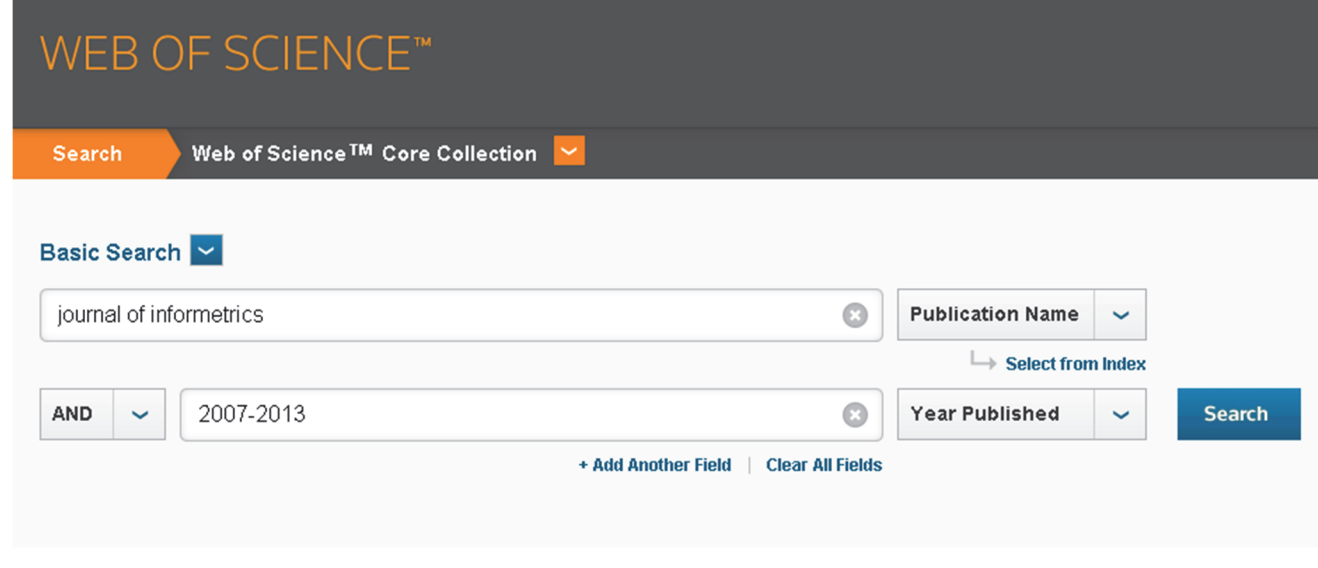

 $\bullet$ Click **Search**

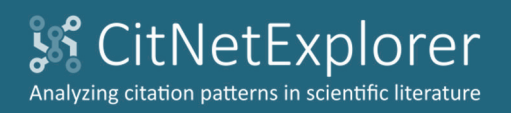

Web of Science

Open citation network

Visualization

Publication list

Drill down

Expand

Back/forward

Clustering

Core publications

Shortest/longest path

Save citation network

# Web of Science

- • There turn out to be 420 publications in *JOI* in the period 2007– 2013
- • To save the bibliographic data of these publications in <sup>a</sup> file, choose the **Save to Other File Formats** option

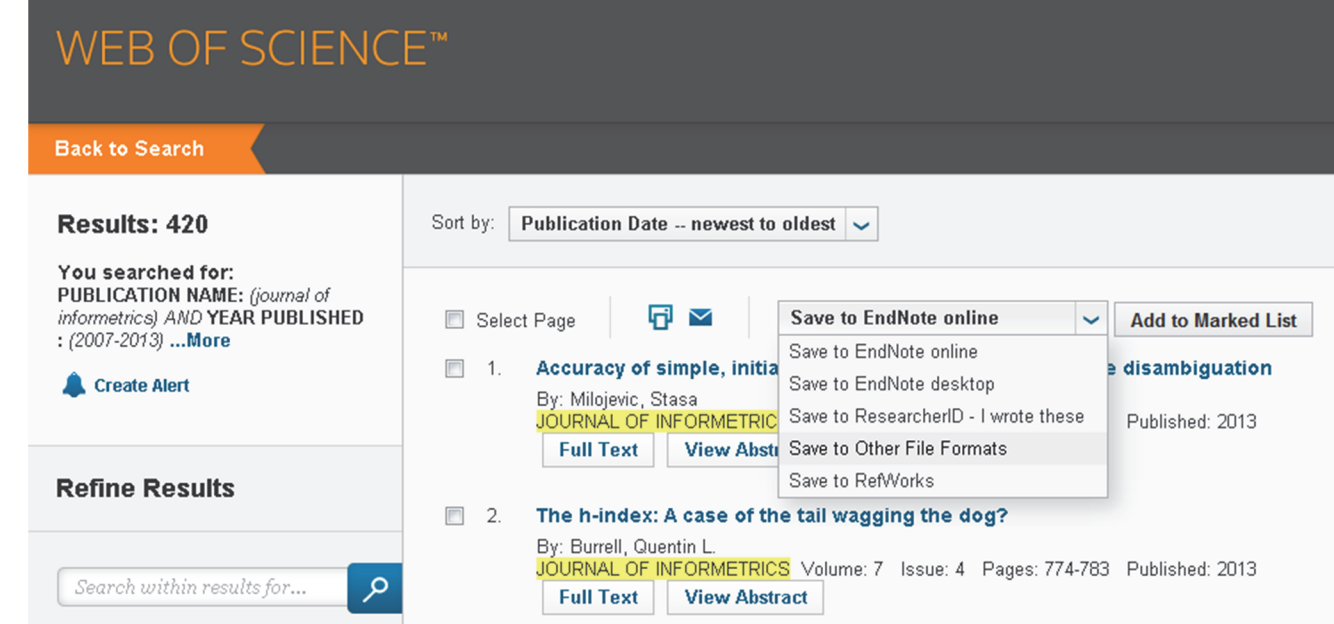

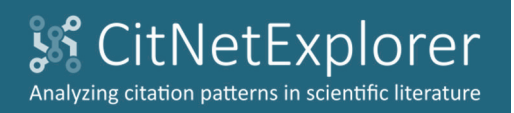

Web of Science

Open citation network

Visualization

Publication list

Drill down

Expand

Back/forward

**Clustering** 

Core publications

Shortest/longest path

Save citation network

# Web of Science

- $\bullet$ In the **Send to File** dialog box, select records 1 to 420
- $\bullet$ Choose the **Full Record and Cited References** option
- $\bullet$  Choose the **Tab‐delimited (Win)** option. Alternatively, the **Plain Text** option can be chosen as well

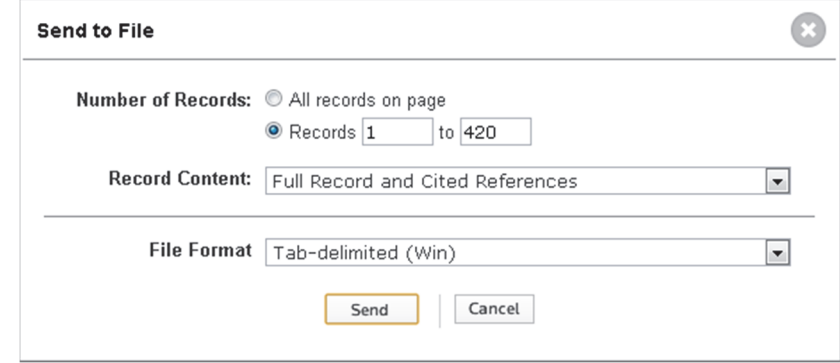

• Click **Send**. The bibliographic data is downloaded in <sup>a</sup> file called 'savedrecs.txt'. Change the name of the file into 'JOI.txt' and save the file at <sup>a</sup> convenient location

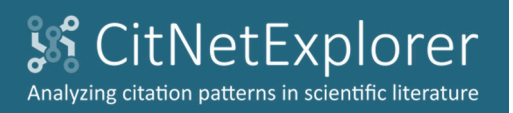

#### Open citation network

- Visualization
- Publication list
- Drill down
- Expand
- Back/forward
- **Clustering**
- Core publications
- Shortest/longest path
- Save citation network

# Open citation network

*We now show how to open the citation network of JOI publications in CitNetExplorer, and we introduce the CitNetExplorer user interface*

- If you have not yet done so, first download CitNetExplorer:
	- –Go to www.citnetexplorer.nl/download/
	- –Download the appropriate ZIP file for your system
	- $-$  Extract all files from the ZIP file and save the files at a convenient location
- •Launch CitNetExplorer:

•

- On Windows systems, run the Windows executable of CitNetExplorer. On other systems, run the Java JAR file of CitNetExplorer
- CitNetExplorer is launched and the **Open Citation Network** dialog box appears

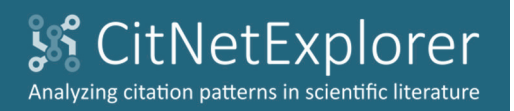

Open citation network

Visualization

Publication list

Drill down

Expand

Back/forward

**Clustering** 

Core publications

Shortest/longest path

Save citation network

# Open citation network

• In the **Open Citation Network** dialog box, select the Web of Science file 'JOI.txt'

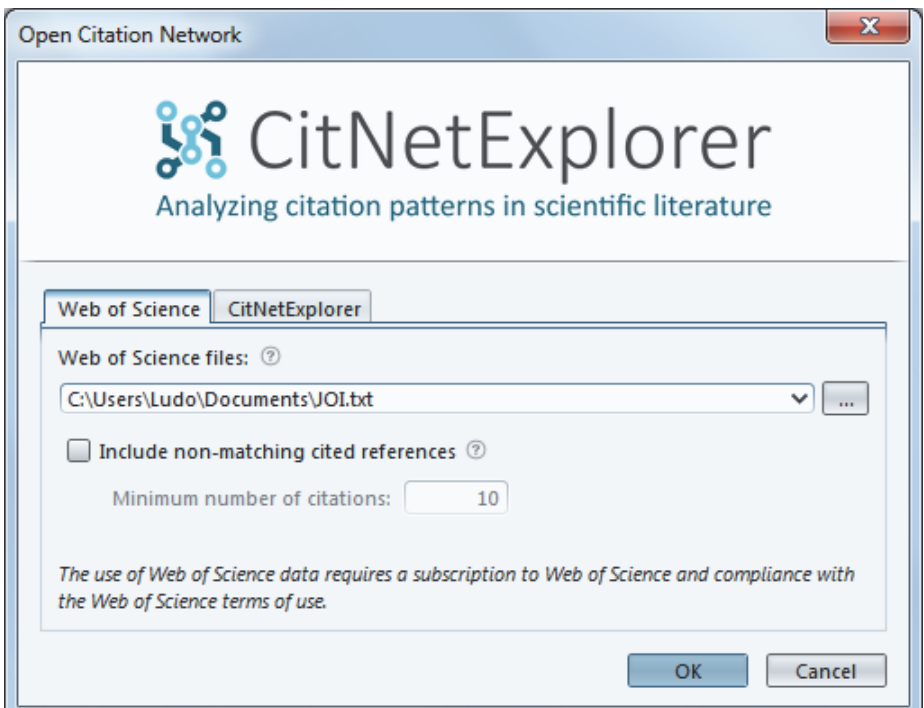

- • Uncheck **Include non‐matching cited references**. In this way, publications in journals other than *JOI* that are cited by publications in *JOI* are not included in the citation network
- $\bullet$  Click **OK**. A visualization of the citation network of *JOI* publications appears

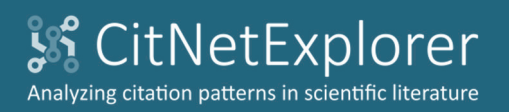

IntroductionWeb of ScienceOpen citation network VisualizationPublication list

Drill down

Expand

Back/forward

**Clustering** 

### Core publications

Shortest/longest path

Save citation network

# Visualization

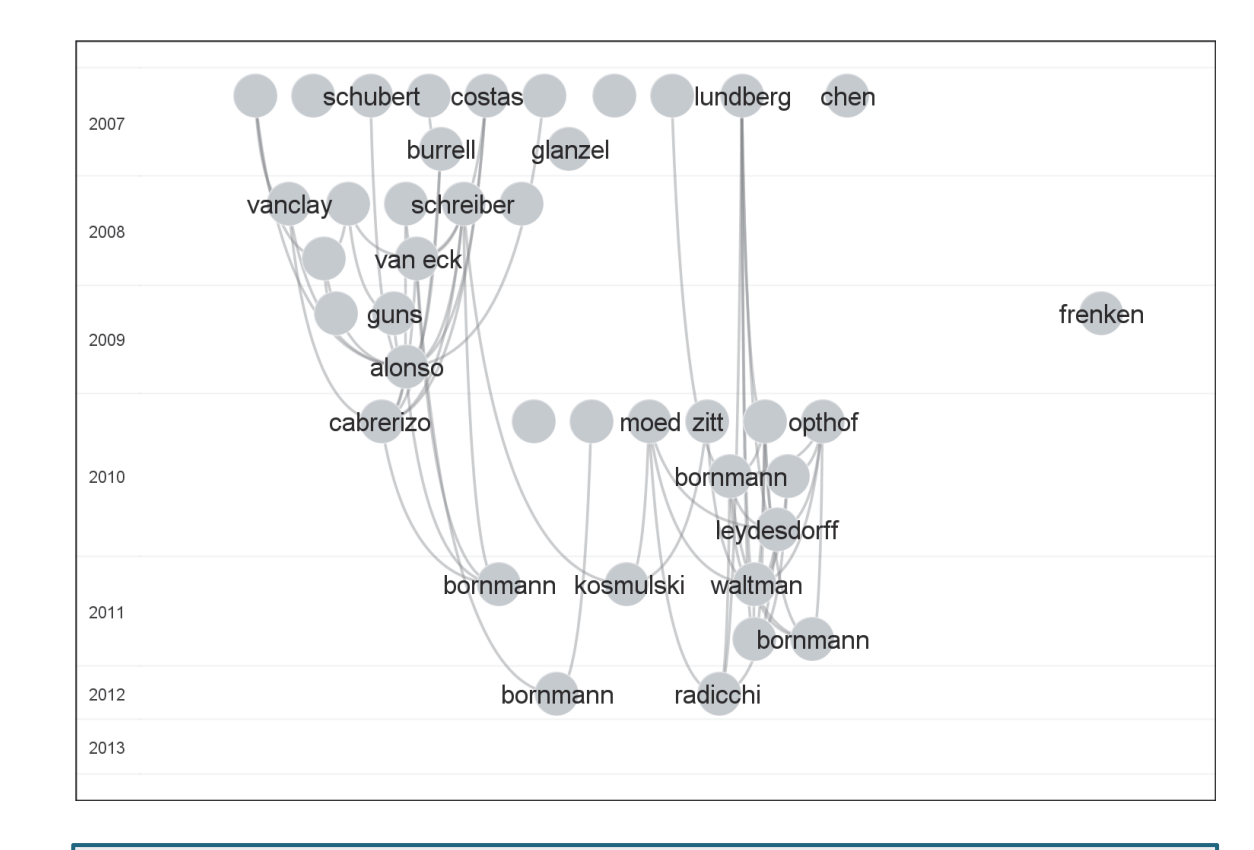

- П **Each circle represents a publication**
- ш **Publications are labeled by the last name of the first author**
- $\blacksquare$ ■ To avoid overlapping labels, some labels may not be displayed
- $\blacksquare$  By default, only the 40 most frequently cited publications are included in the visualization

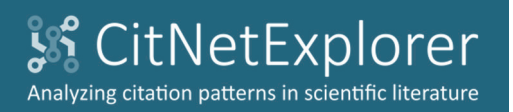

IntroductionWeb of ScienceOpen citation network VisualizationPublication list

Drill down

Expand

Back/forward

**Clustering** 

### Core publications

Shortest/longest path

Save citation network

# Visualization

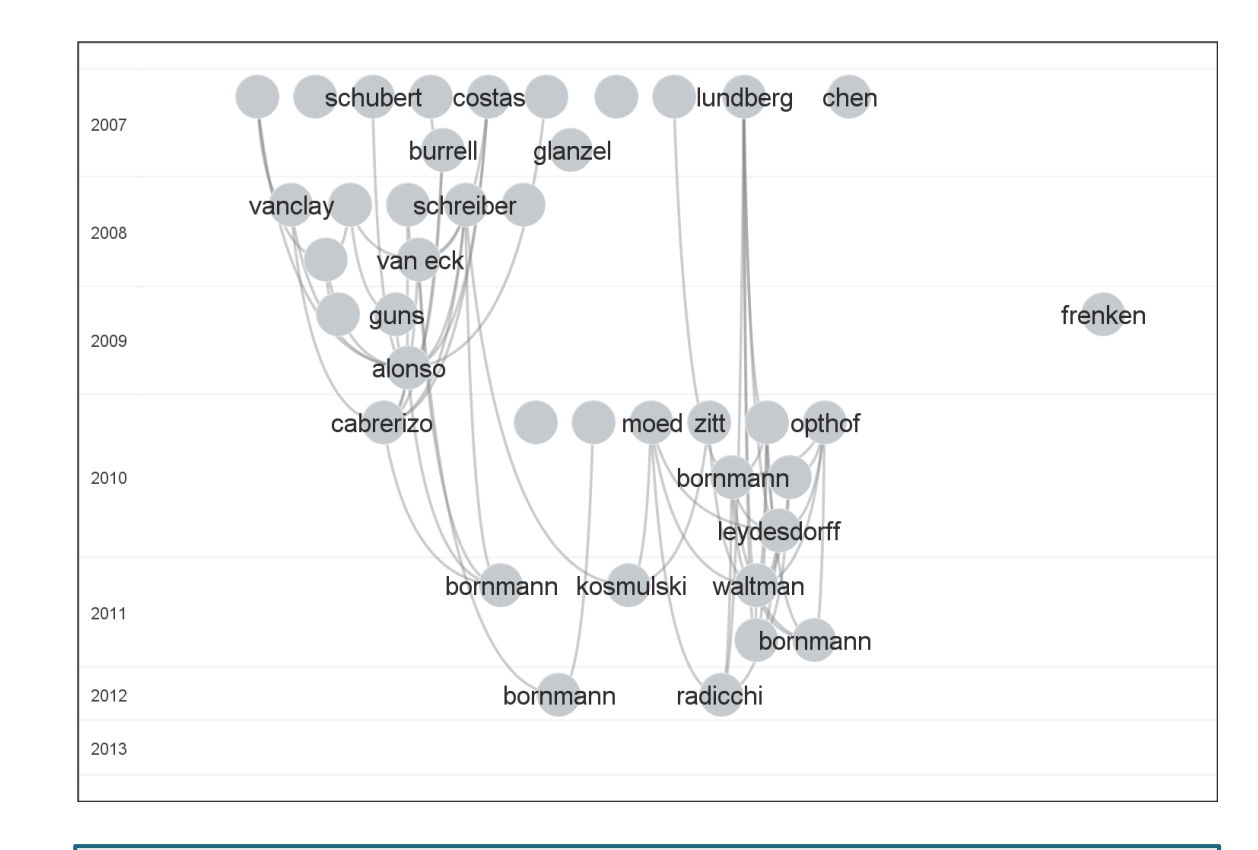

- П **The horizontal location of a publication is determined by its** citations relations with other publications
- $\blacksquare$ **The vertical location of a publication is determined by its** publication year
- $\blacksquare$ **The curved lines represent citation relations**
- $\blacksquare$  Citations point in upward direction. The cited publication is always located above the citing publication

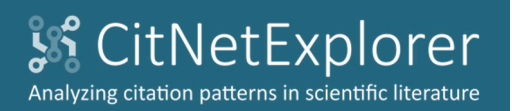

Open citation network

Visualization

Publication list

Drill down

Expand

Back/forward

**Clustering** 

Core publications

Shortest/longest path

Save citation network

# Visualization

The **Current network** panel shows the number of publications and the number of citation relations in the citation network

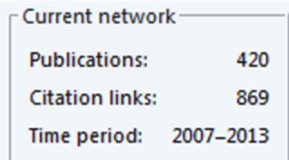

Authors: van eck, nj; waltman, I Title: generalizing the h- and g- indices journal of informetrics Source: Year: 2008 Cit. score: 15

When the mouse is moved over <sup>a</sup> publication, some bibliographic information is shown in the information panel

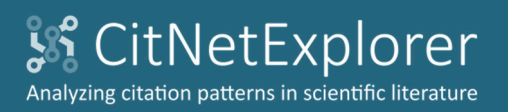

Introduction Web of ScienceOpen citation network

Visualization

Publication list

Drill down

Expand

Back/forward

Clustering

Core publications

Shortest/longest path

Save citation network

# Visualization

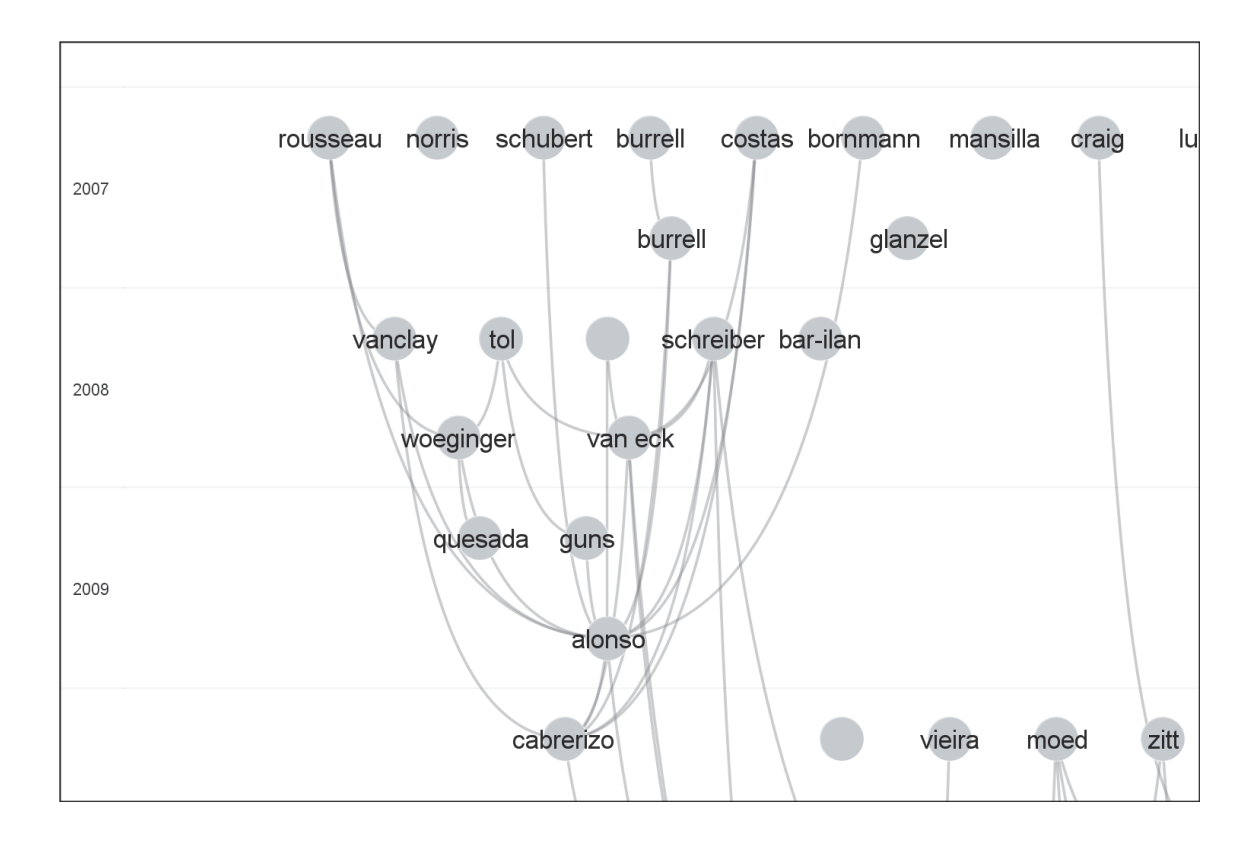

- $\blacksquare$ **Use the mouse wheel or the right mouse button for** zooming
- $\blacksquare$ **Use the left mouse button for panning/scrolling**
- $\blacksquare$ Alternatively, the navigation panel can be used

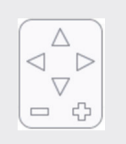

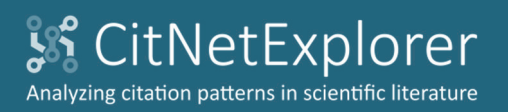

Open citation network

Visualization

Publication list

Drill down

Expand

Back/forward

**Clustering** 

Core publications

Shortest/longest path

Save citation network

# Publication list

- •Go to the **Publications** tab
- $\bullet$ • In the **Author** field, enter 'van eck\* OR waltman\*'
- • Click **Search**. There turn out to be 13 *JOI* publications by Van Eck and/or Waltman

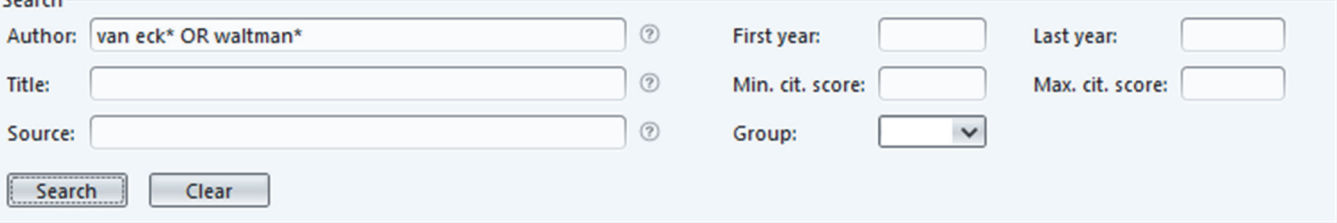

#### All publications (13) Selected publications | Marked publications

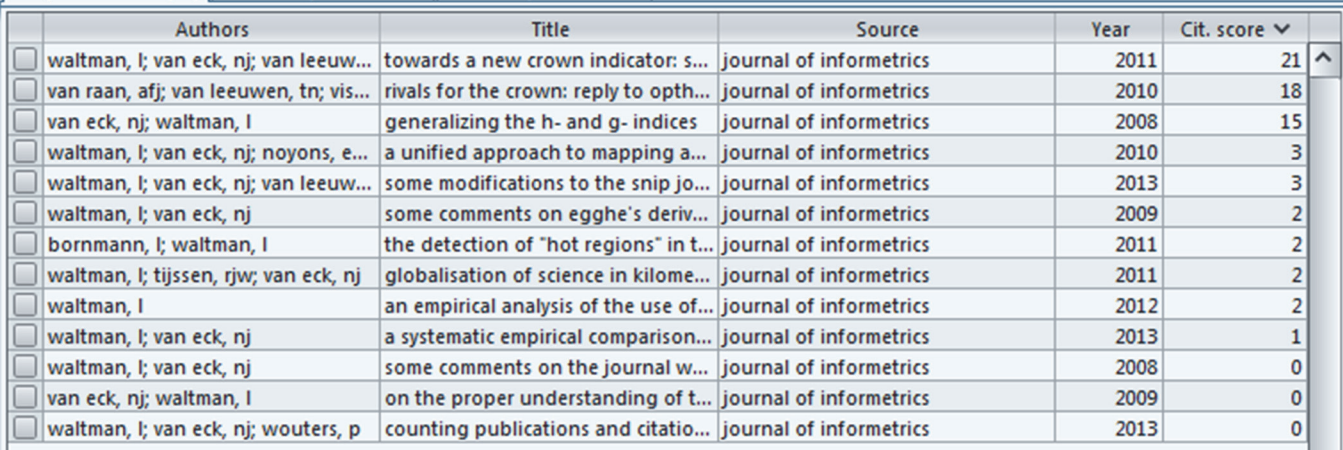

**Mark publication** 

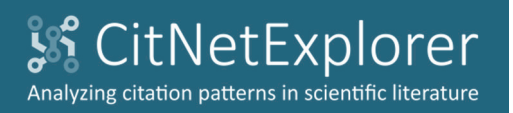

- Open citation network
- Visualization

Publication list

- Drill down
- Expand
- Back/forward
- **Clustering**
- Core publications
- Shortest/longest path
- Save citation network

# Drill down

*We now demonstrate the use of the drill down and expand functionality of CitNetExplorer to explore the citation network of JOI publications on the topic of field‐ normalized citation impact indicators*

- •Go back to the **Citation network** tab
- $\bullet$  In the **Selection parameters** panel, make sure that the **Based on marked publications** option is chosen

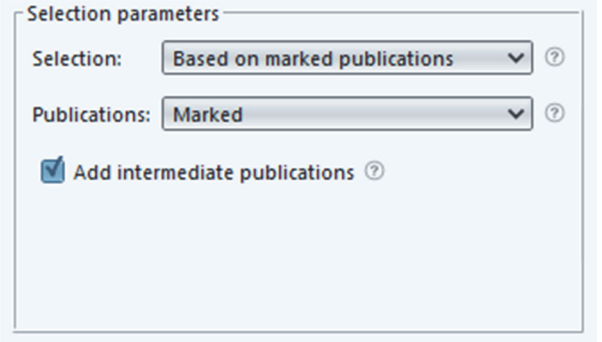

•Also make sure that **Add intermediate publications** is checked

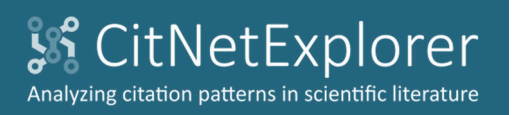

- Open citation network
- Visualization

Publication list

#### Drill down

- Expand
- Back/forward
- **Clustering**
- Core publications
- Shortest/longest path
- Save citation network

# Drill down

- •• In the visualization, click 'lundberg' in 2007 and 'radicchi' in 2012. Both publications have now been marked
- $\bullet$  Based on the current settings in the **Selection parameters** panel, <sup>a</sup> publication is selected if it is either <sup>a</sup> marked or an intermediate publication

Intermediate publications are publications located on <sup>a</sup> citation path between two marked publications

• The **Selection** panel shows that there are 10 selected publications. There are 26 citation relations between these publications

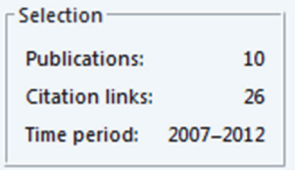

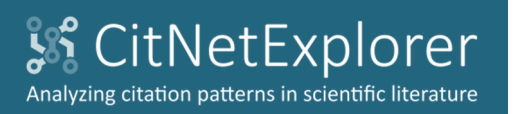

Introduction Web of ScienceOpen citation network VisualizationPublication list Drill downExpand Back/forward Clustering Core publications Shortest/longest path

### Save citation network

# Drill down

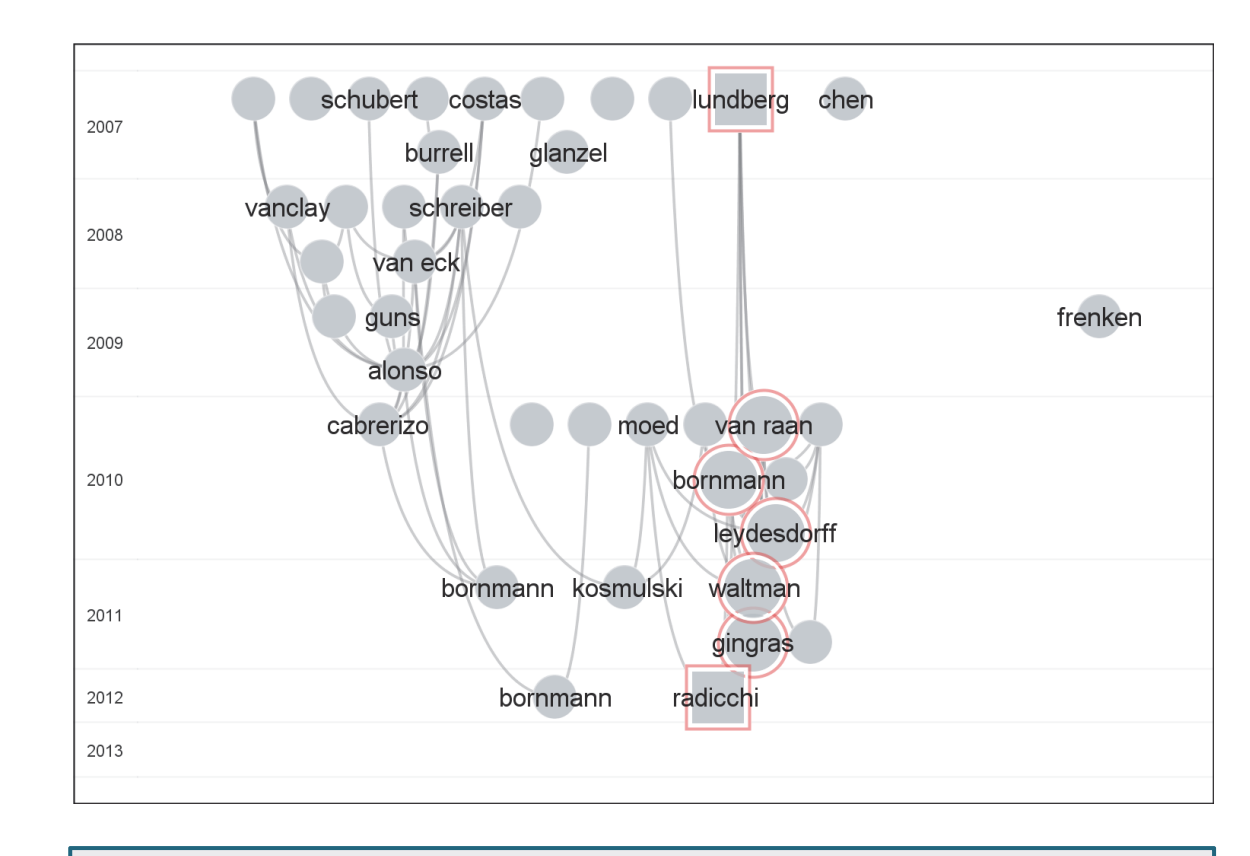

- $\blacksquare$  Marked publications are represented by <sup>a</sup> square instead of a circle
- $\overline{\phantom{a}}$ **EXE** Selected publications are indicated by a red border

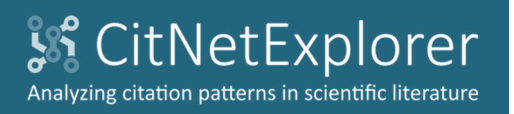

Web of Science

Open citation network

Visualization

Publication list

Drill down

Expand

Back/forward

Clustering

Core publications

Shortest/longest path

Save citation network

# Drill down

•

- Click & Drill down to drill down to the subnetwork consisting of the 10 selected publications
- •• The visualization is updated

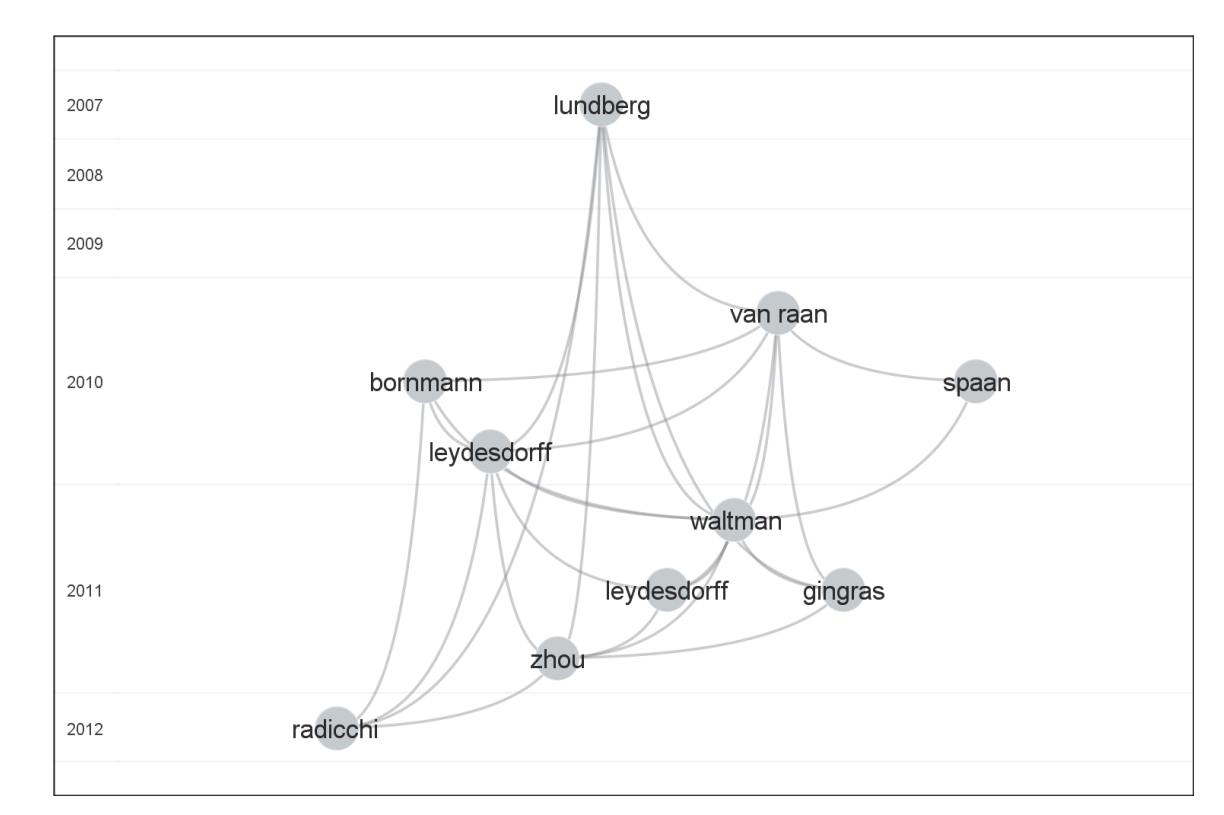

•The **Current network** panel is updated as well

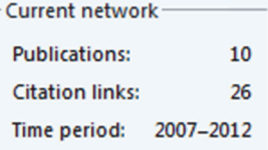

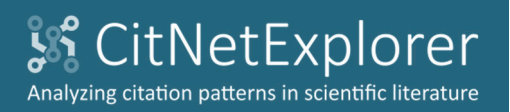

Web of Science

Open citation network

Visualization

Publication list

Drill down

Expand

Back/forward

**Clustering** 

- Core publications
- Shortest/longest path

Save citation network

# Expand

•

**•** Click  $\mathbb{Z}$  Expand . The **Expand Current Network** dialog box appears

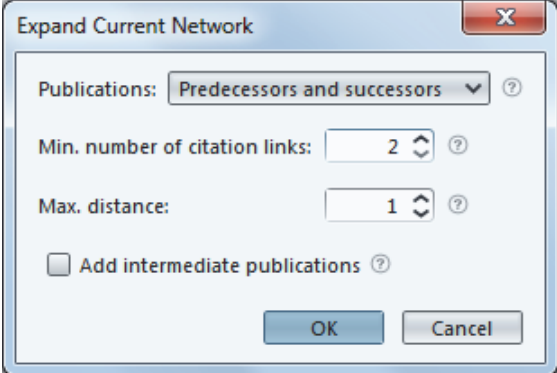

- • Make sure that the **Predecessors and successors** option is chosen
	- $\blacksquare$ **Predecessors are publications cited by at least a certain** minimum number of publications in the current subnetwork
	- ш **Successors are publications citing at least a certain** minimum number of publications in the current subnetwork
- •Set **Min. number of citation links** to 2

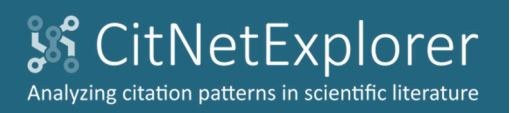

- Open citation network
- 
- Visualization
- Publication list
- Drill down
- Expand
- Back/forward
- **Clustering**
- Core publications
- Shortest/longest path
- Save citation network

# Expand

- •Make sure that **Max. distance** is set to 1
- $\bullet$  Also make sure that **Add intermediate publications** is unchecked

Intermediate publications are publications located on <sup>a</sup> citation path between two predecessors/successors

 $\bullet$ Click **OK** to expand the current subnetwork

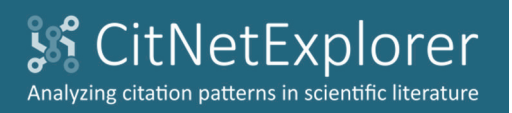

Open citation network

Visualization

Publication list

Drill down

Expand

Back/forward Clustering

Core publications

Shortest/longest path

Save citation network

# Expand

• After the expansion, the current subnetwork includes 36 publications

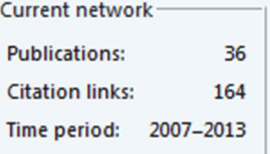

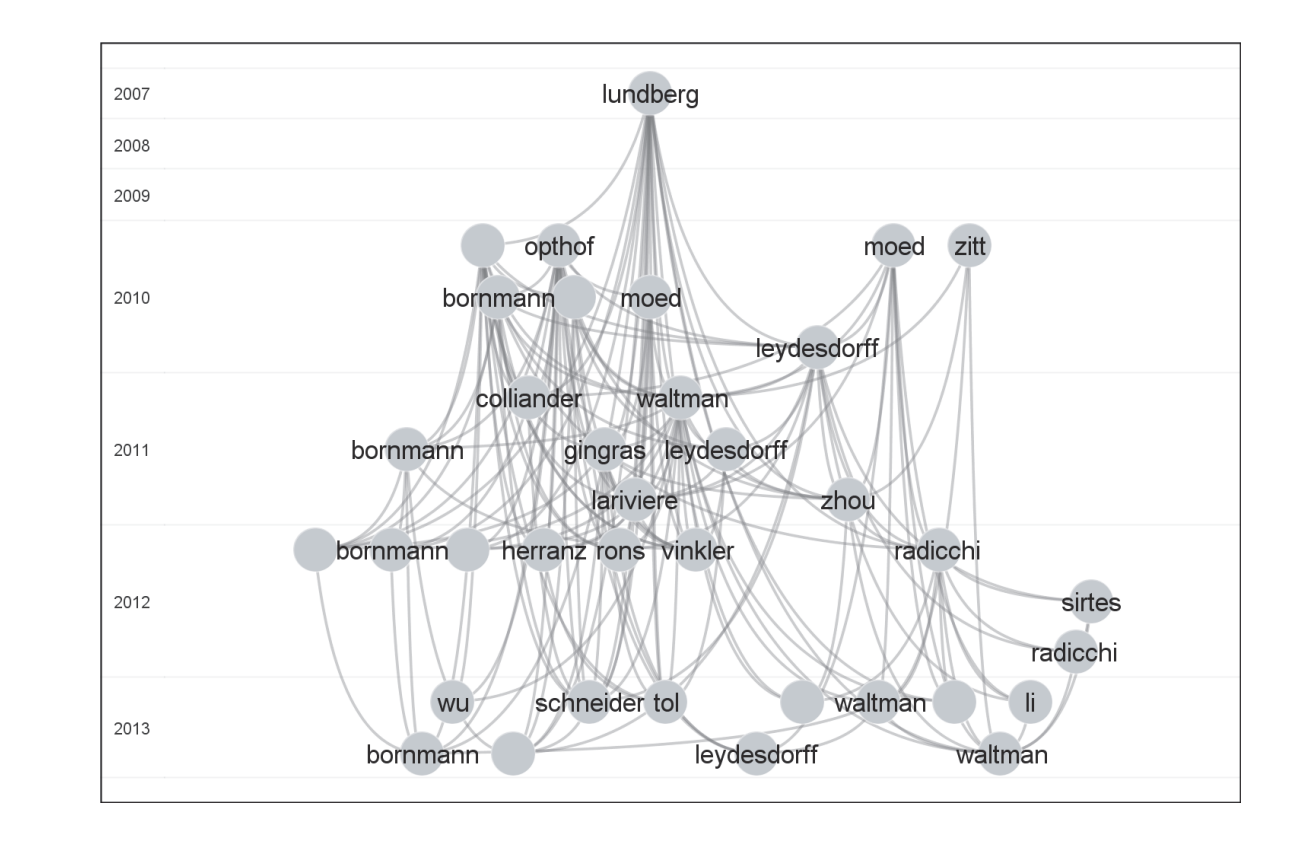

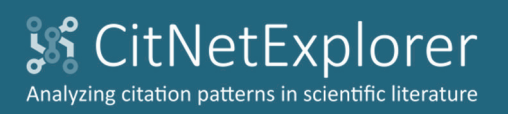

Open citation network

•

•

- Visualization
- Publication list
- Drill down
- Expand

Back/forward

**Clustering** Core publications Shortest/longest path Save citation network

# Back/forward

*We have shown the use of CitNetExplorer's drill down and expand functionality to explore the citation network of JOI publications on the topic of field‐normalized citation impact indicators. We now demonstrate an alternative approach that uses CitNetExplorer's clustering and core publications functionality*

- Click  $\blacklozenge$  Back to move back to the previous subnetwork. This is the subnetwork that includes 10 publications
- Click  $\blacklozenge$  Back again to move back another time. You now get back to the original full network
	- $\blacksquare$  $\blacksquare$  The  $\blacklozenge$  Back and  $\blacklozenge$  Forward buttons can be used to move back and forward between subnetworks, analogous to the back and forward buttons in <sup>a</sup> web browser
	- $\blacksquare$ • The **full network** button can be used to move to the full network, analogous to the home button in <sup>a</sup> web browser
- •• Click Clear selection to unselect all selected publications and to unmark all marked publications

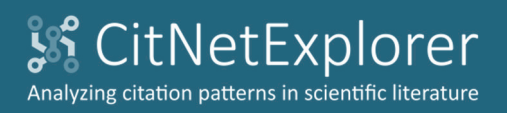

Open citation network

Visualization

Publication list

Drill down

- Expand
- Back/forward

**Clustering** 

Core publications Shortest/longest path Save citation network

# **Clustering**

•Click **Clustering** in the **Analysis** menu

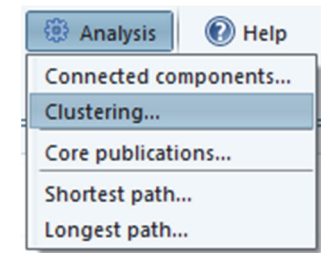

- • In the **Clustering** dialog box, set the **Resolution** parameter to 0.75. The values of the other parameters need not be changed
	- Г **Publications are clustered** based on their citation relations. Publicationsassigned to the same cluster tend to be closely connected to each other in the citation network
	- п **The Resolution** parameter determines the level of detail of the clustering. The higher the value of this parameter, the larger the number of clusters that will be obtained
- •Click **OK**

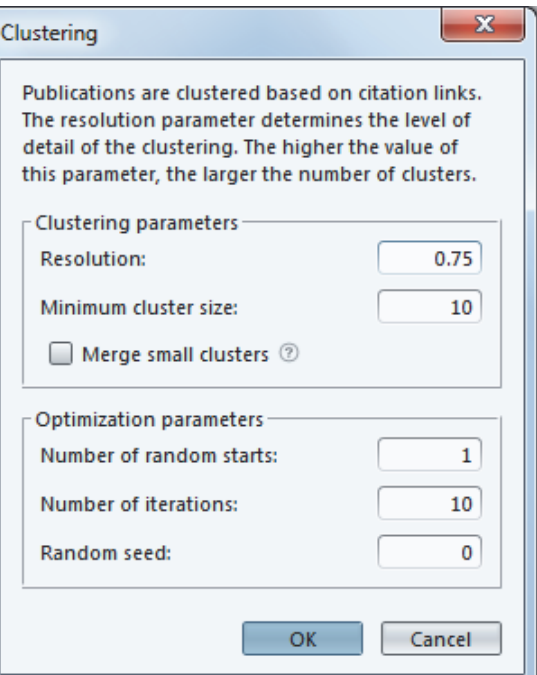

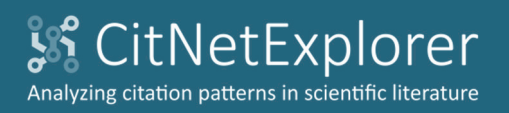

IntroductionWeb of ScienceOpen citation network Visualization

Publication list

Drill down

Expand

Back/forward

**Clustering** 

Core publications Shortest/longest path Save citation network

# **Clustering**

• 8 clusters of publications are identified and the visualization is updated

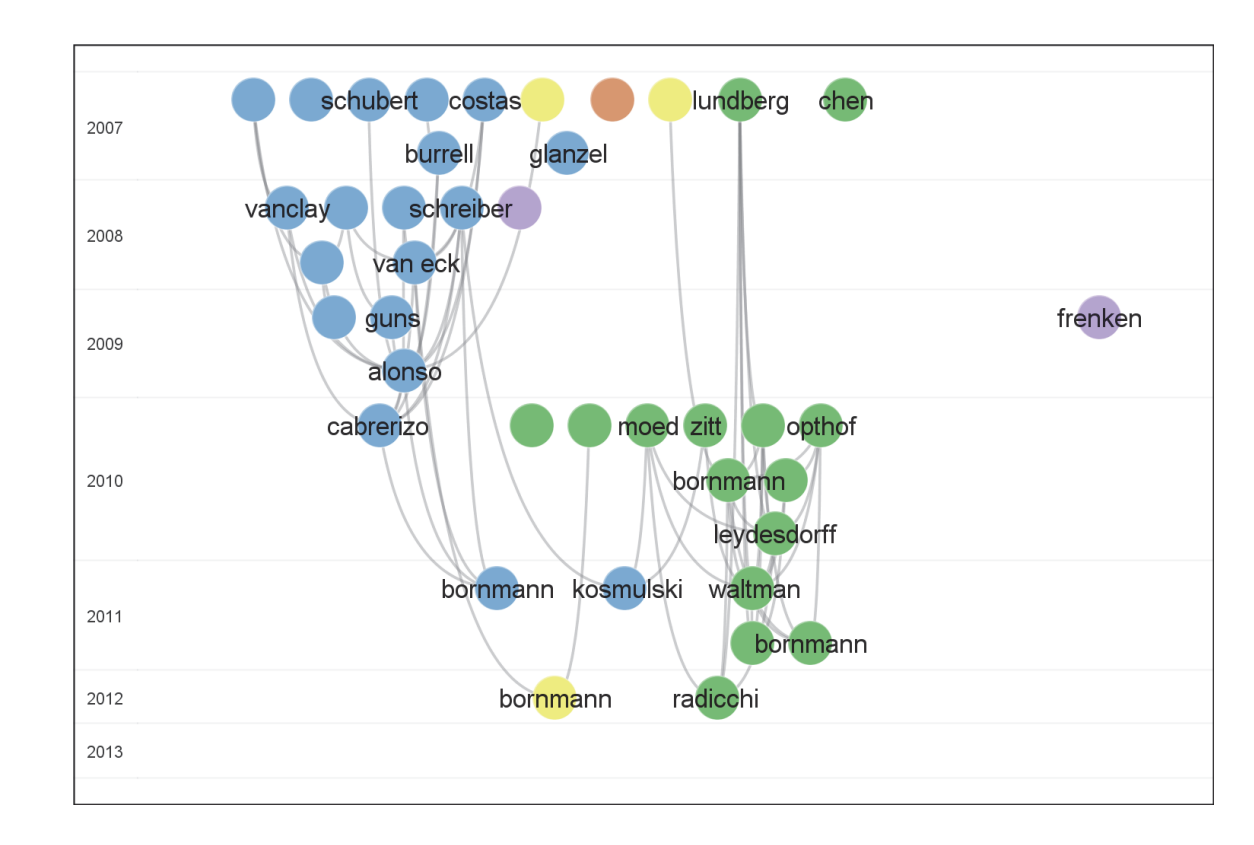

- $\blacksquare$ **The color of a publication indicates the group to which the** publication is assigned
- $\blacksquare$ ■ Each group corresponds with one of the 8 clusters of publications that have been identified

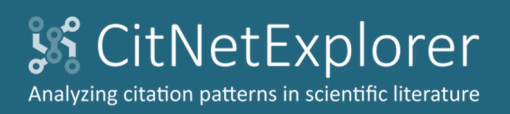

Web of Science

Open citation network

Visualization

Publication list

Drill down

Expand

Back/forward

**Clustering** 

Core publications Shortest/longest path Save citation network

# **Clustering**

- • In the **Selection parameters** panel, choose the **Based on groups** option
- •Check **Group 2** to select the 95 publications assigned to group 2

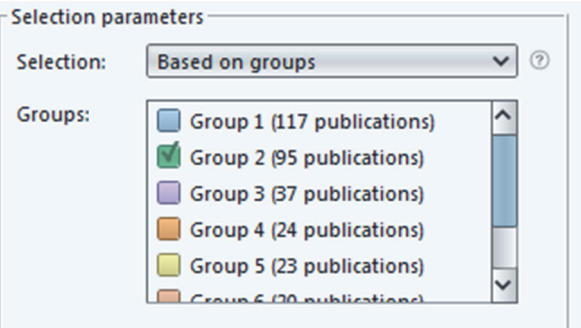

 $\bullet$ • Click Suprill down to drill down to the subnetwork consisting of these 95 publications

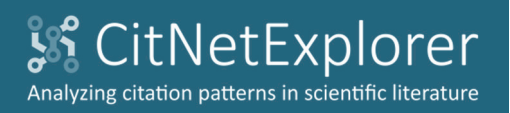

Open citation network

Visualization

Publication list

Drill down

Expand

Back/forward

**Clustering** 

Core publications Shortest/longest path Save citation network

# **Clustering**

• After drilling down, the current subnetwork includes 95 publications

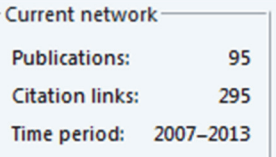

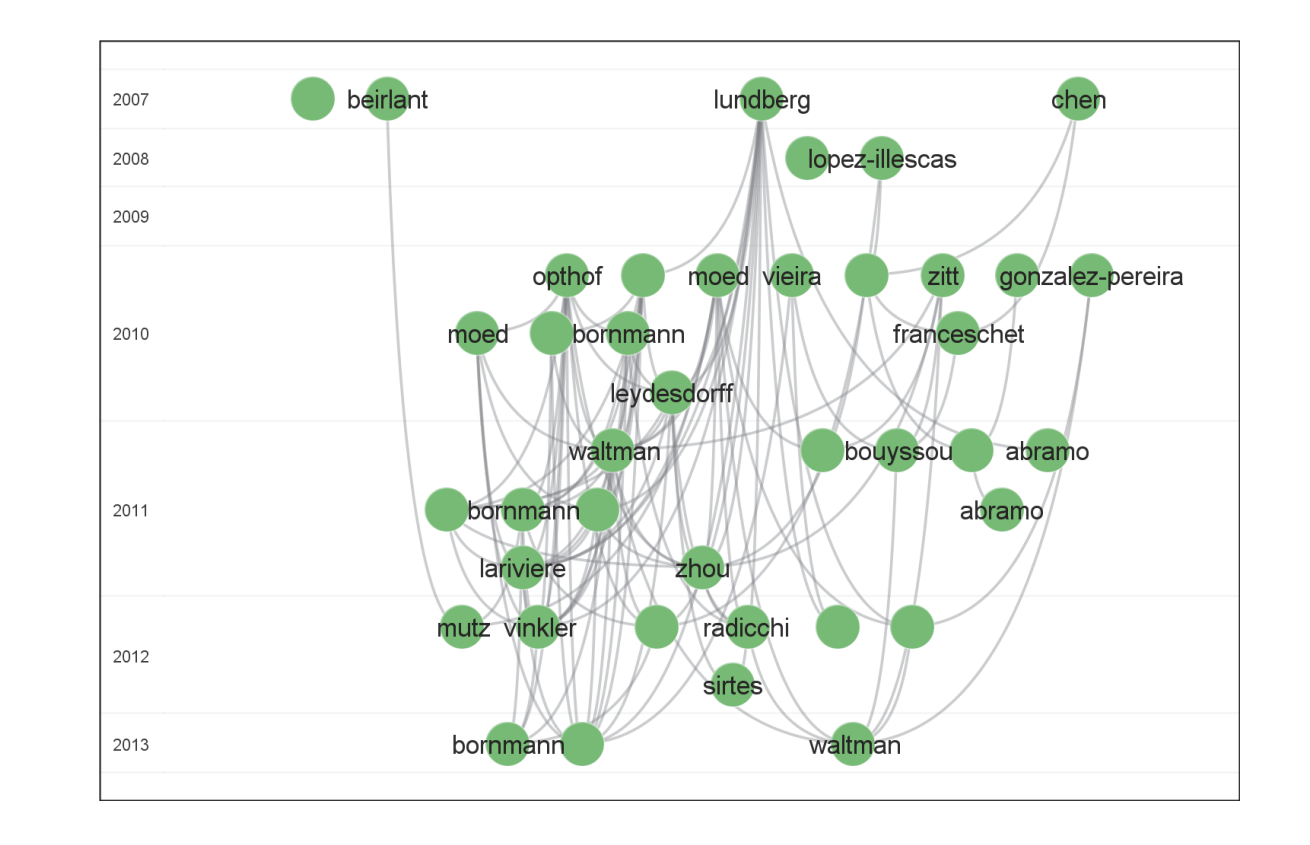

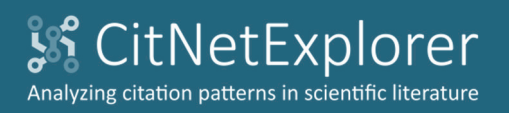

IntroductionWeb of ScienceOpen citation network

- Visualization
- Publication list
- Drill down
- Expand
- Back/forward
- **Clustering**
- Core publications

Shortest/longest path Save citation network

# Core publications

•Click **Core publications** in the **Analysis** menu

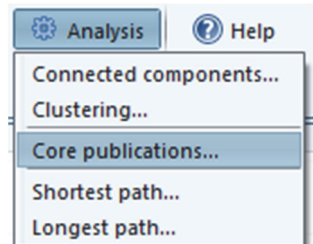

- • In the **Core Publications** dialog box, set the **Minimum number of citation links** parameter to 4
	- ш **EXECOTE PUBLICATIONS ARE** publications that have at least a certain minimum number of citation relations with other core publications
	- п Incoming and outgoing citation relations are treated identically
- •Click **OK**

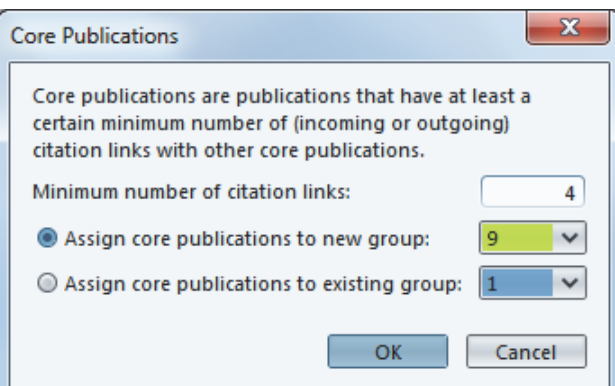

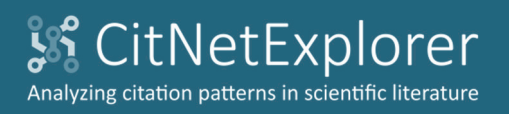

Open citation network

Visualization

Publication list

Drill down

Expand

Back/forward

**Clustering** 

Core publications

Shortest/longest path Save citation network

# Core publications

- • There are 46 core publications. Each of these publications has at least 4 citation relations with other core publications
- • The core publications are assigned to group 9 and the visualization is updated

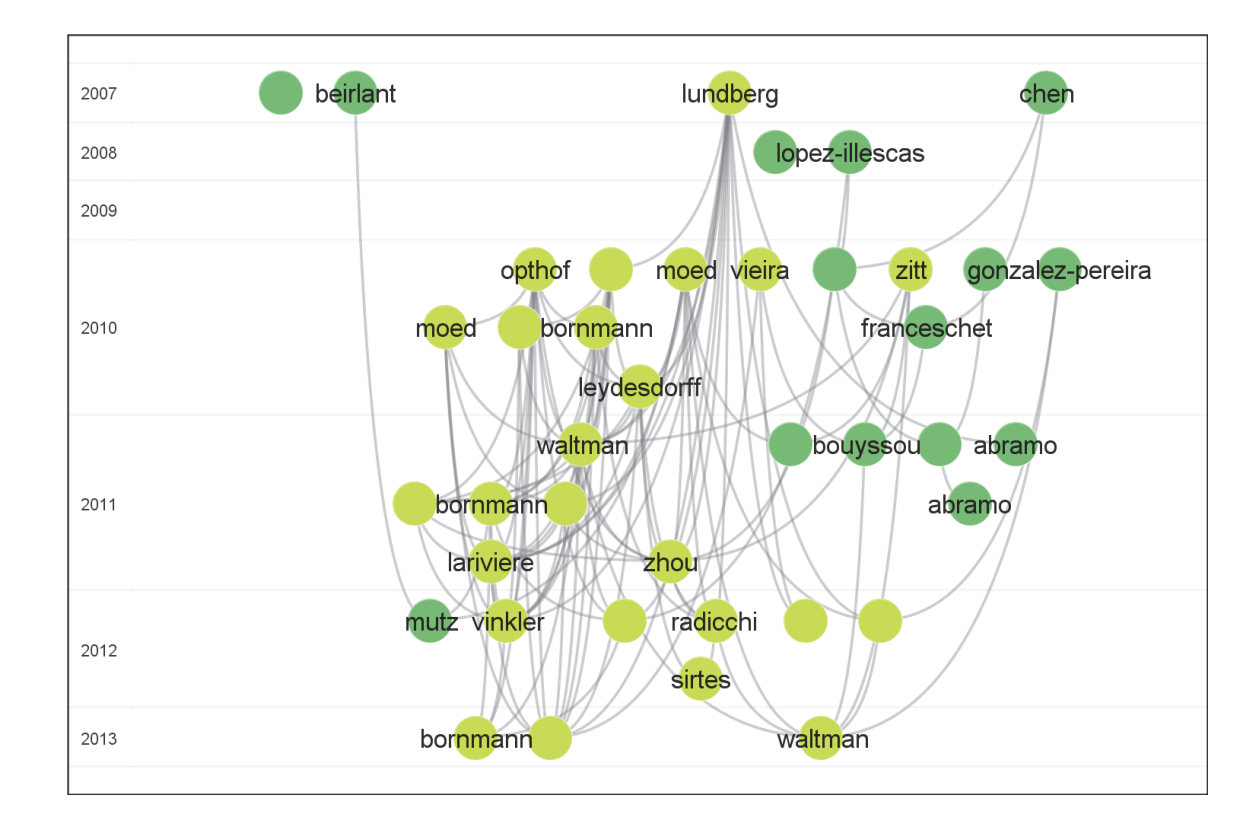

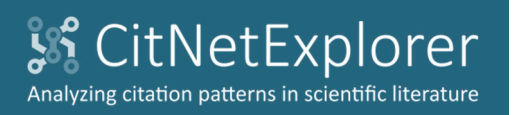

Open citation network

Visualization

Publication list

Drill down

Expand

Back/forward

**Clustering** 

Core publications

Shortest/longest path Save citation network

# Core publications

- • In the **Selection parameters** panel, check **Group 9** to select the 46 publications assigned to group 9
- •• Click  $\mathbb Q$  Drill down to drill down to the subnetwork consisting of these 46 publications

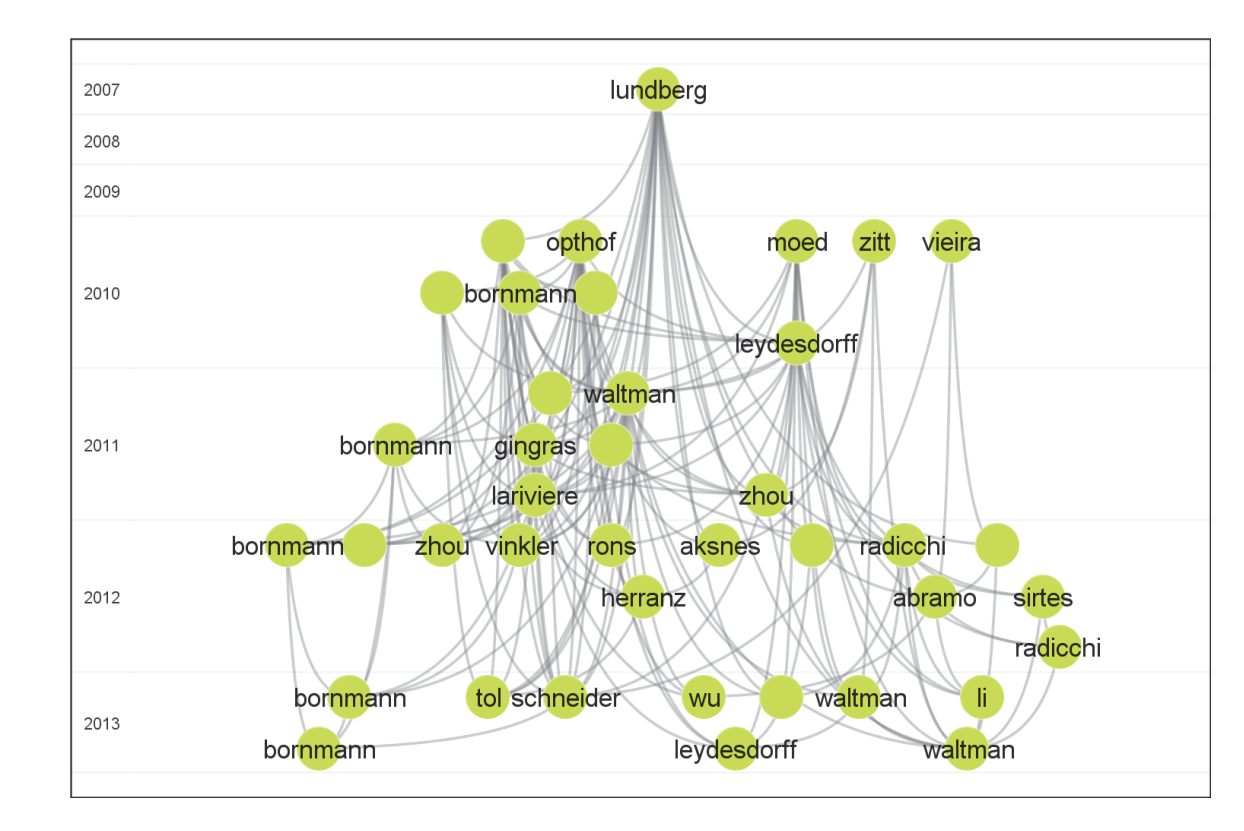

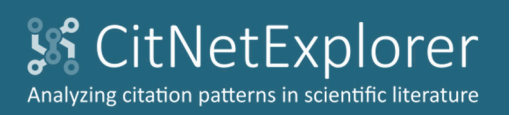

- IntroductionWeb of ScienceOpen citation network
- Visualization
- Publication list
- Drill down
- Expand
- Back/forward
- **Clustering**
- Core publications
- Shortest/longest path
- Save citation network

# Shortest/longest path

*We now demonstrate the use of the shortest/longest path functionality of CitNetExplorer. We focus on the identification of the longest path between two publications. The shortest path can be identified in <sup>a</sup> similar way*

- •• In the visualization, click 'lundberg' in 2007 and 'leydesdorff' in 2013 to mark these two publications
- •Click **Longest path** in the **Analysis** menu

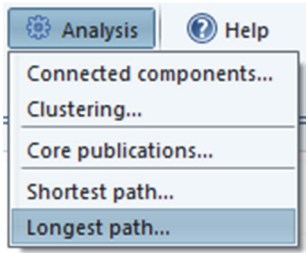

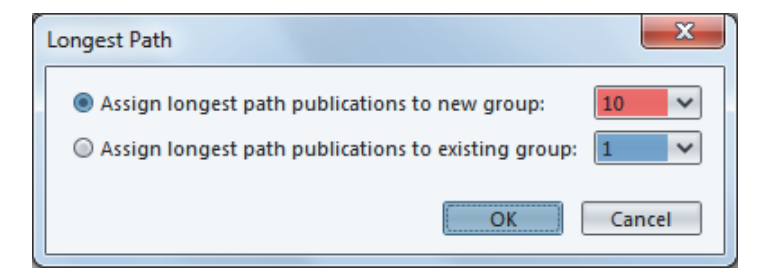

•In the **Longest Path** dialog box, click **OK**

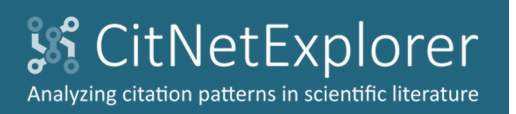

•

IntroductionWeb of ScienceOpen citation network

Visualization

Publication list

Drill down

Expand

Back/forward

**Clustering** 

Core publications

Shortest/longest path

Save citation network

# Shortest/longest path

 Multiple longest paths of length 9 are identified. The publications on these paths are assigned to group 10 and the visualization is updated

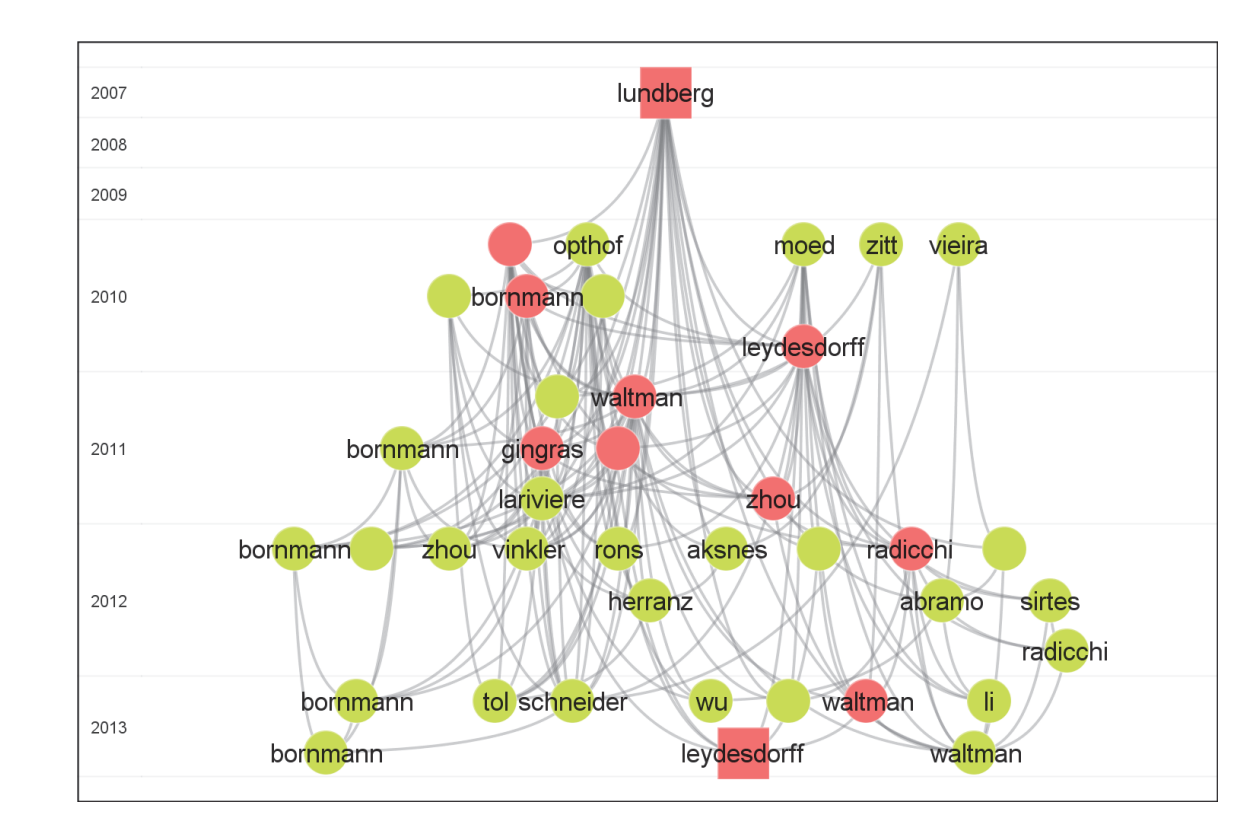

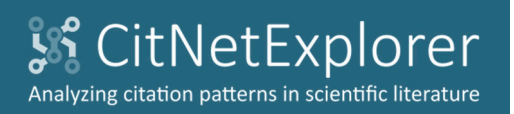

- Web of Science
- Open citation network
- Visualization
- Publication list
- Drill down
- Expand
- Back/forward
- **Clustering**
- Core publications

Shortest/longest path

Save citation network

# Shortest/longest path

- • In the **Selection parameters** panel, check **Group 10** to select the 11 publications assigned to group 10
- •• Click  $\mathbb Q$  Drill down to drill down to the subnetwork consisting of these 11 publications
- •Click **Visualization options**
- $\bullet$  In the **Visualization Options** dialog box, check **Transitive reduction**
	- **IF 19 In the transitive reduction of a** citation network, citation relations are kept only if they are necessary to preserve the connectivity structure of the network
	- $\blacksquare$  Example: If A cites B and C and if B cites C, the citation relation between A and C is not included in the transitive reduction, since A and C are also connected through B
- Click **Close**

•

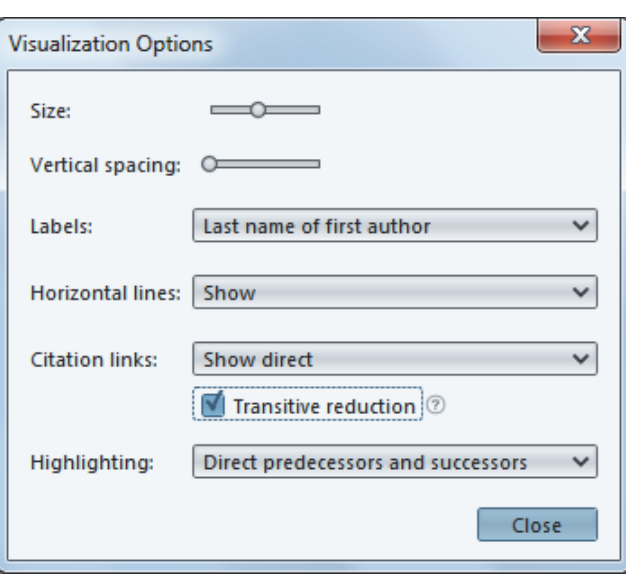

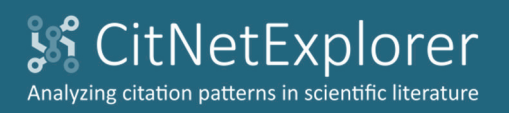

IntroductionWeb of ScienceOpen citation network VisualizationPublication listDrill downExpand Back/forward

**Clustering** 

Core publications

Shortest/longest path

Save citation network

# Shortest/longest path

• The visualization shows that there are two longest paths. The two paths coincide almost completely

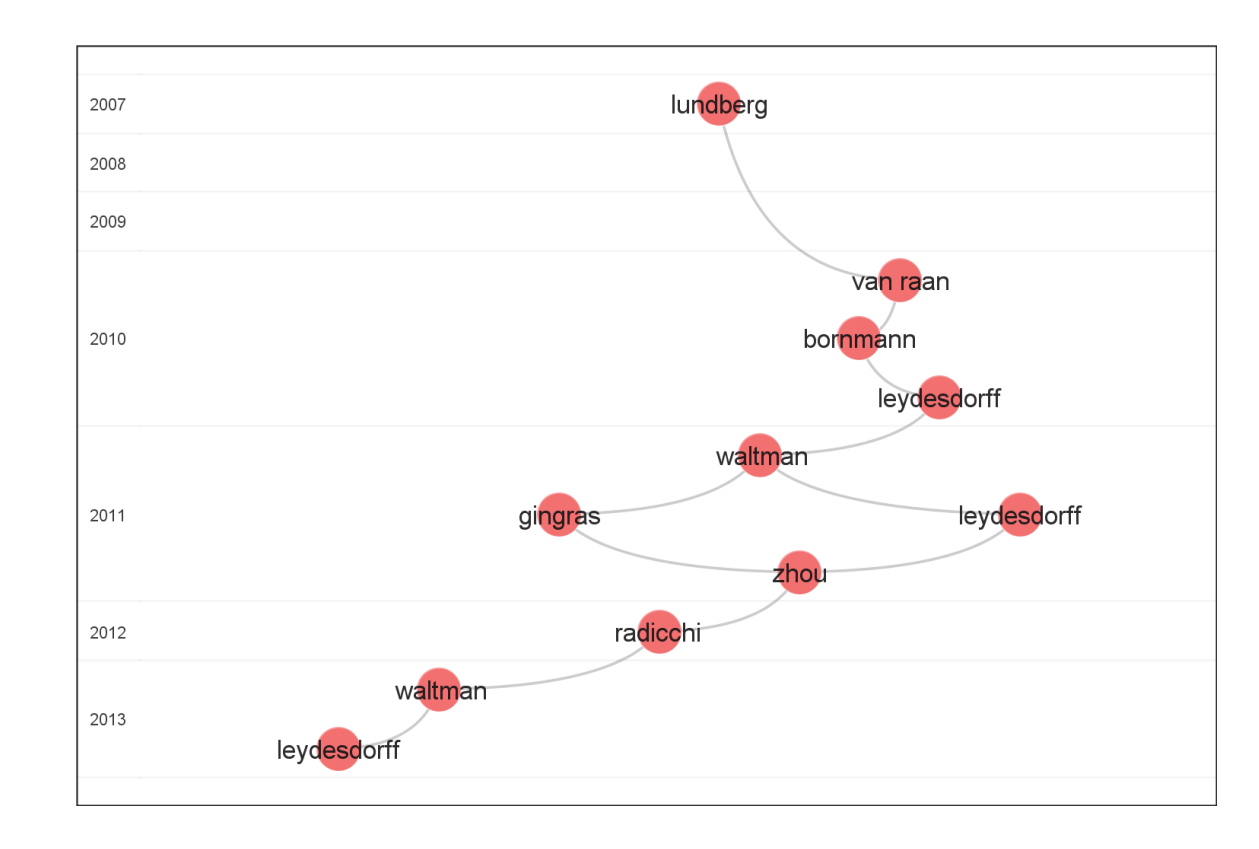

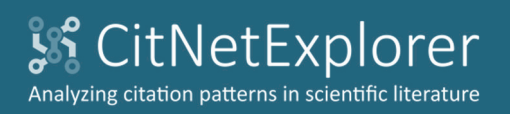

IntroductionWeb of ScienceOpen citation network

Visualization

Publication list

Drill down

Expand

Back/forward

**Clustering** 

Core publications

Shortest/longest path

Save citation network

# Save citation network

*Finally, we show how to save <sup>a</sup> citation network and how to open it again*

- Click  $\blacklozenge$  Back twice to move back to the subnetwork that includes 95 publications
- • To save this subnetwork, click **Current network** in the **Save** menu

Save Scree Full network... Current network..

 $\bullet$  In the **Save Current Network** dialog box, choose 'publications.txt' as the name of the publications file and 'citations.txt' as the name of the citations file

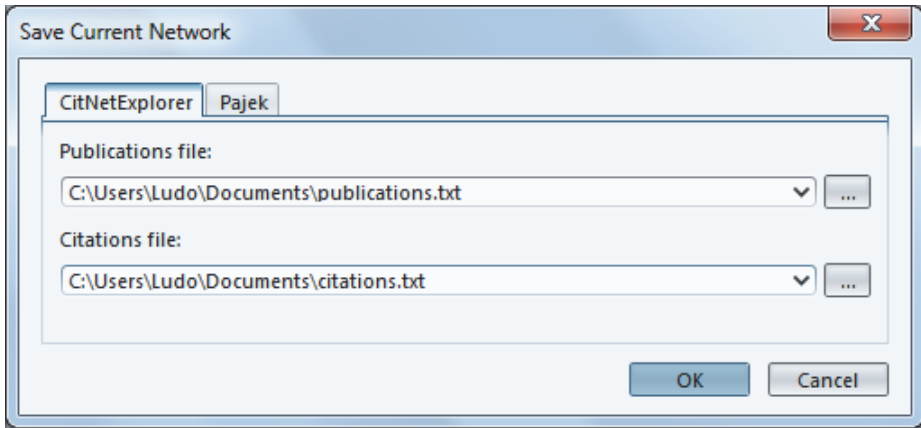

•Click **OK**

•

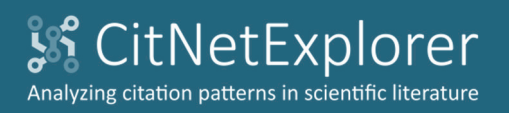

- Web of Science
- Open citation network
- Visualization
- Publication list
- Drill down
- Expand
- Back/forward
- **Clustering**
- Core publications
- Shortest/longest path
- Save citation network

# Save citation network

- Click  $\Box$  open to open the citation network again
- $\bullet$  In the **Open Citation Network** dialog box, go to the **CitNetExplorer** tab
- $\bullet$ • Select the publications file 'publications.txt' and the citations file 'citations.txt'

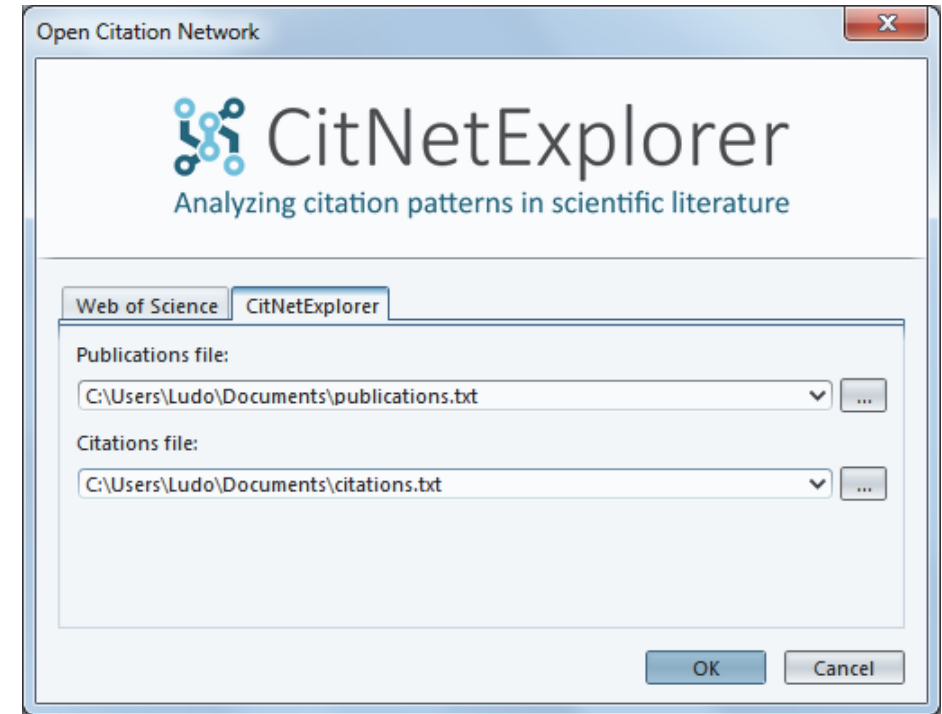

•Click **OK**

 $\bullet$ 

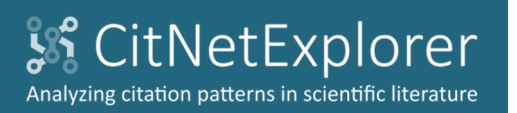

IntroductionWeb of ScienceOpen citation network VisualizationPublication listDrill downExpand

Back/forward

**Clustering** 

Core publications

Shortest/longest path

Save citation network

# Save citation network

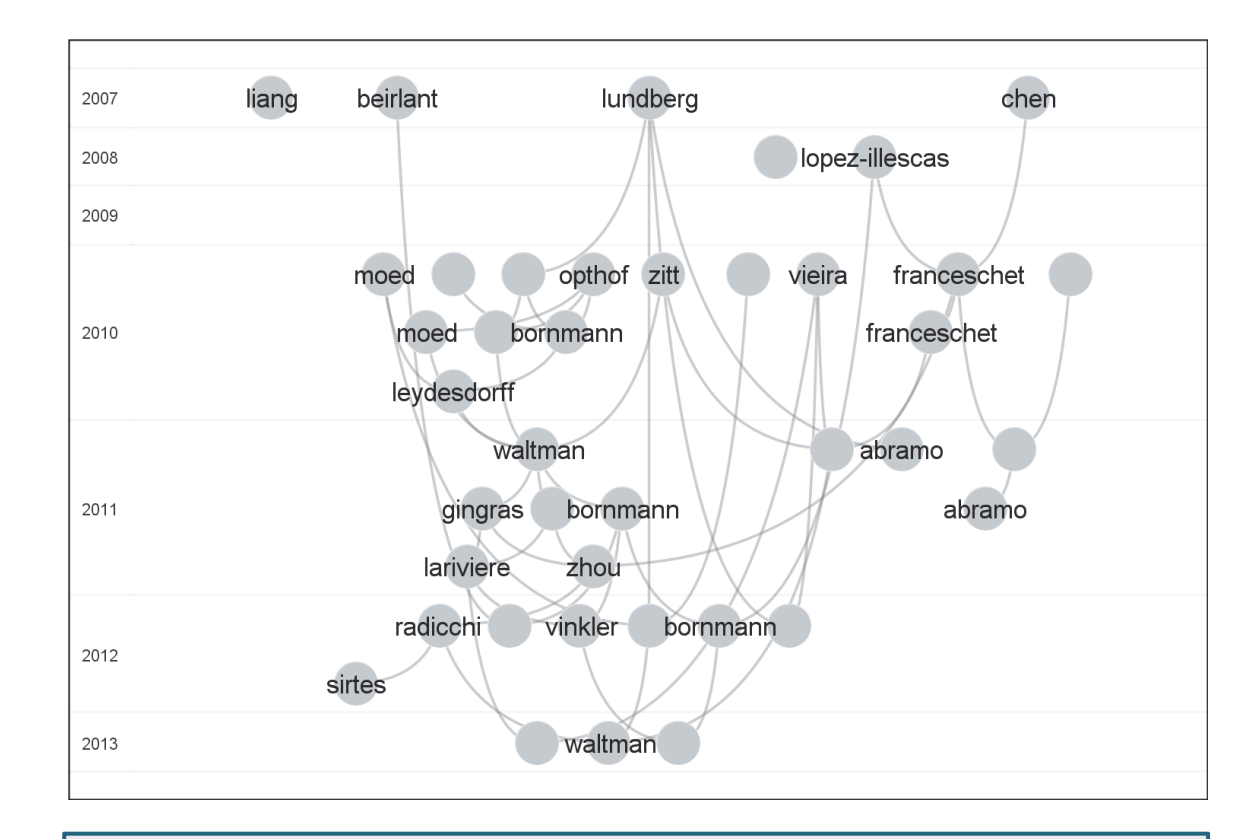

- п When saving <sup>a</sup> citation network and opening it again, the selection of publications included in the visualization may change. To avoid this, use external citation scores instead of internal ones (see the **Options** dialog box)
- $\blacksquare$  When saving <sup>a</sup> citation network and opening it again, the assignment of publications to groups is lost. Use **Export groups** and **Import groups** in the **Groups** menu if you do not want to lose this information